## *Stream API plug-in for Drupal*

## **Plug-in Installation**

Please visit <http://www.idioma.com/en-GB/services/stream-translation-api/downloads/> to get the free plug-in zip file.

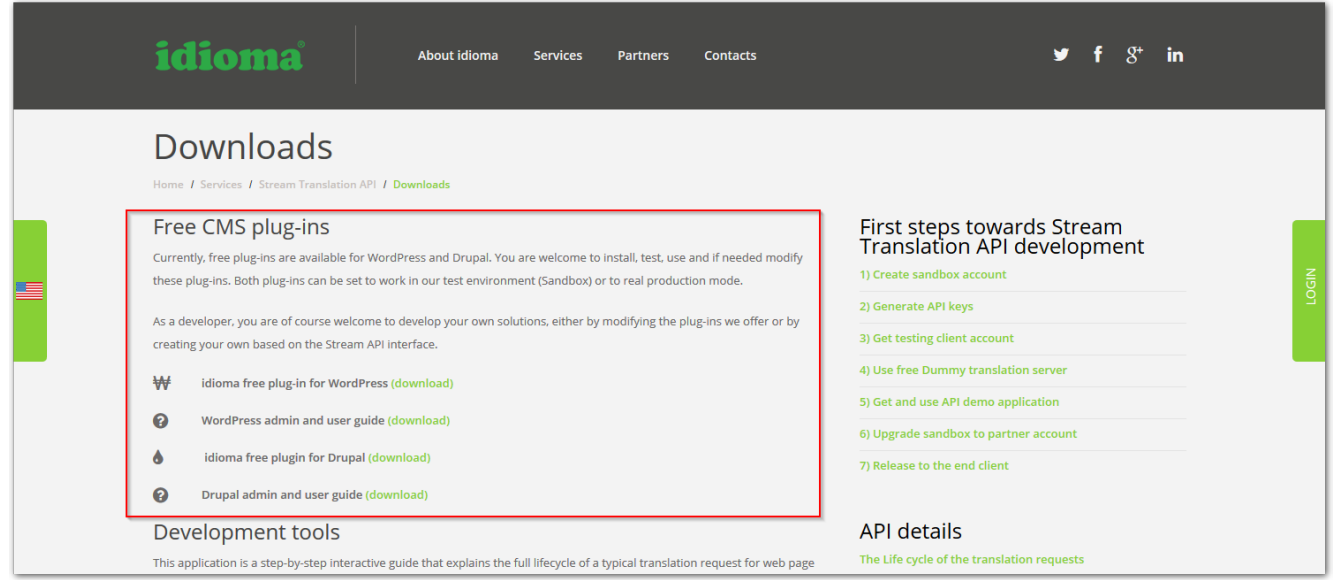

You will need to create new client for testing in sandbox mode as well as new real client in production mode later. Please visit <http://www.idioma.com/en-GB/partners/for-developers/> to create your own sandbox account. You will receive the client's credentials to provided email.

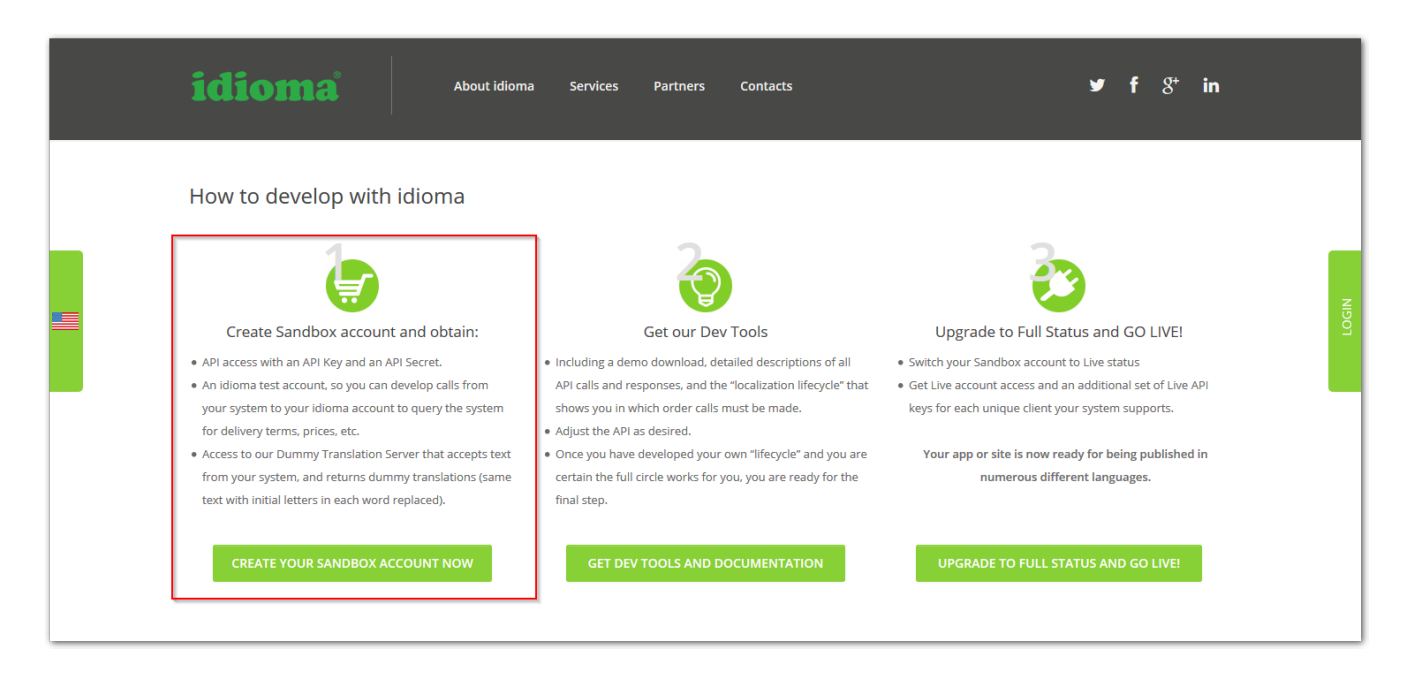

If you want to use the plug-in in production mode and order real translations for your web, you will need the free upgrade to full status first. In this step you will acquire partner status with idioma and access to idioma portal as new agent for your own client(s).

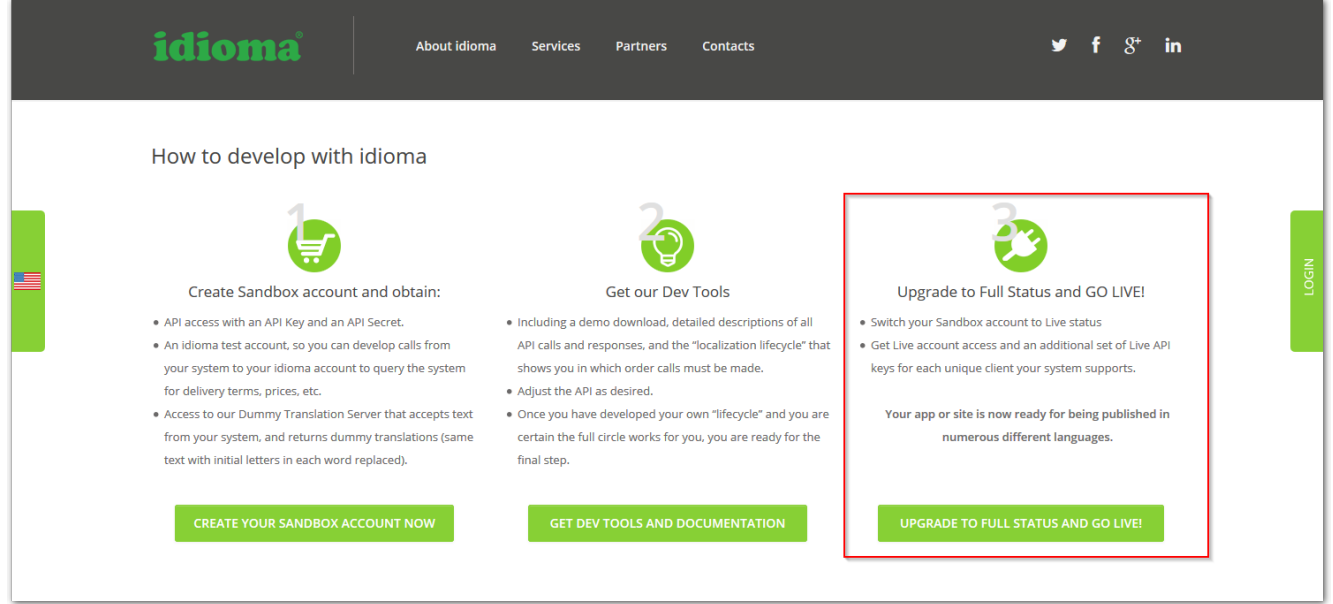

You need to create real client(s) on the idioma portal. Please visi[t http://tc.idioma.com](http://tc.idioma.com/) and login with your credentials, which you entered in the upgrade process. You will enter your partner account, where you can add new client(s). Use the same credentials of your client as you enter here for authorization of the plug-in in the production mode.

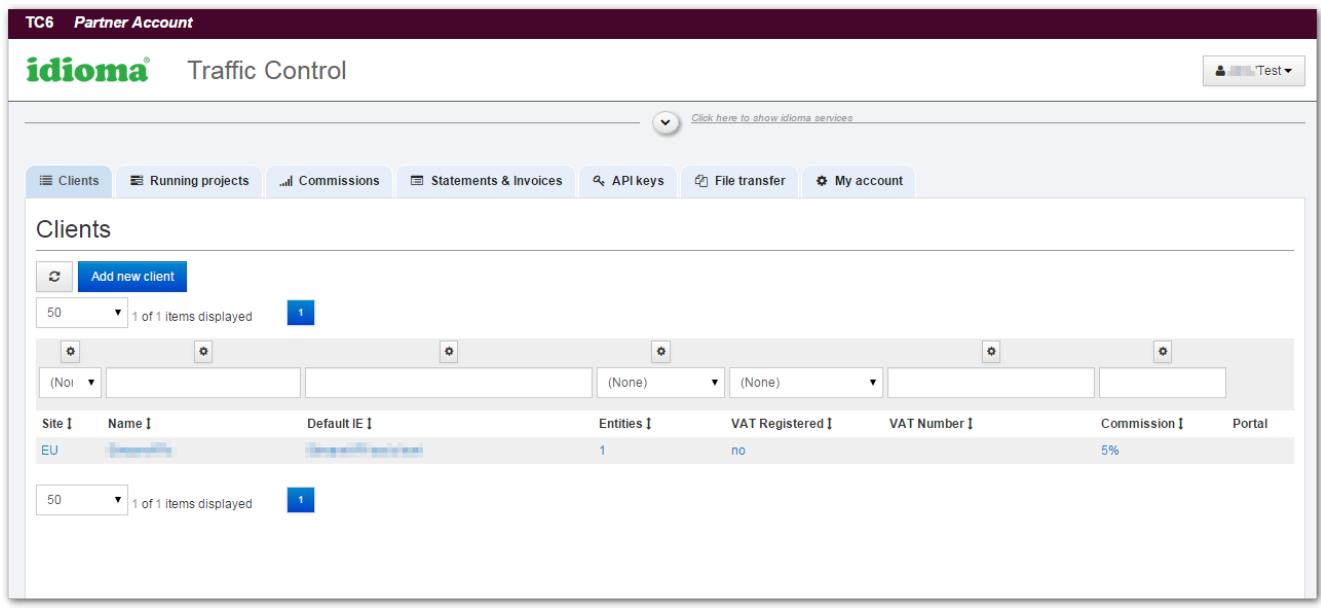

## **Drupal administration**

There is a new section "Idioma translate" under *Configuration > Regional and Language* after *Stream API* plug-in installation.

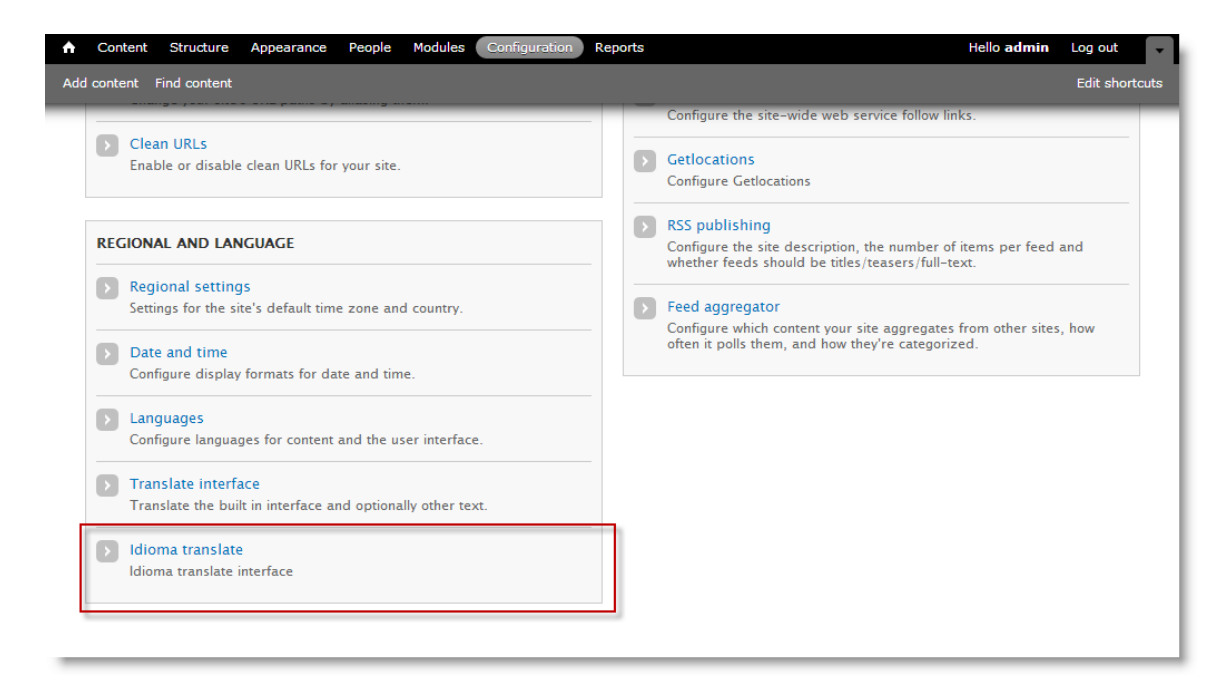

The Idioma translate module has one tab for "Carts" management, other tab for "Settings" and one for the "Authentication".

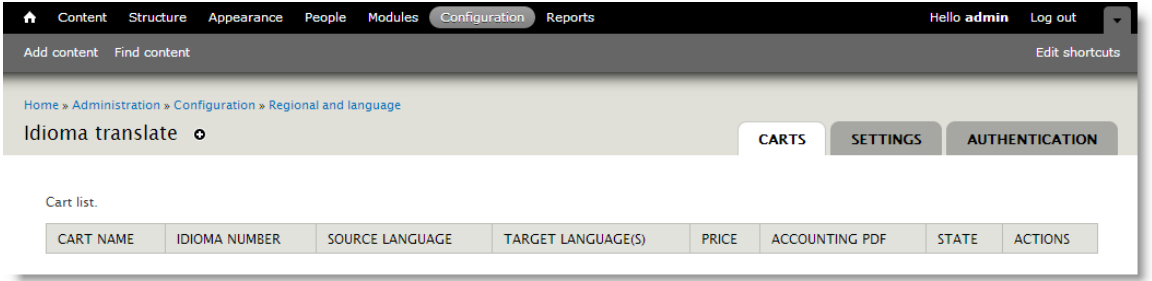

First, when you select the Idioma translate, you will be asked to link the module to your idioma's account. Log in with your client's credentials to idioma portal when asked and your account will be linked with the Idioma translate module.

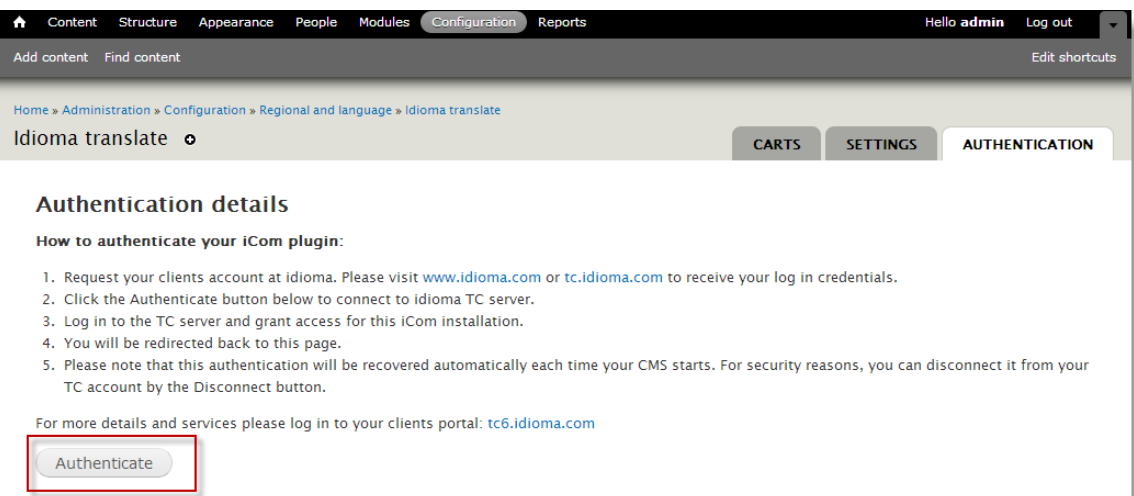

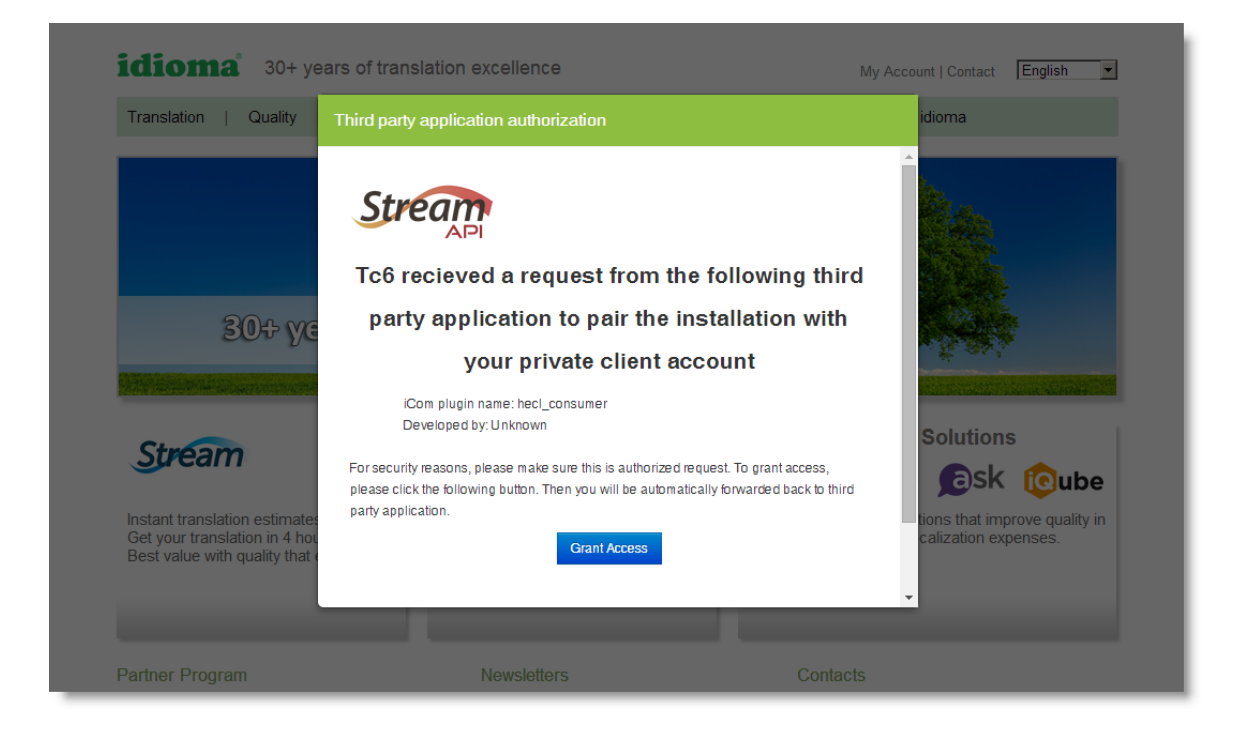

The Idioma translate module is set to Sandbox mode as default. You can test the functionality of the module, while there is no real translation provided. This mode is free of charge.

The Sandbox mode can be changed to Production mode in the Settings tab of the Idioma translate module.

Please be sure to set up basic information in the Settings. After the Work mode selection, you are able to select Default language of your pages. Then you should select the target languages for your translations from the list "Automatically add language mapping" and confirm the selection with "Add language" button.

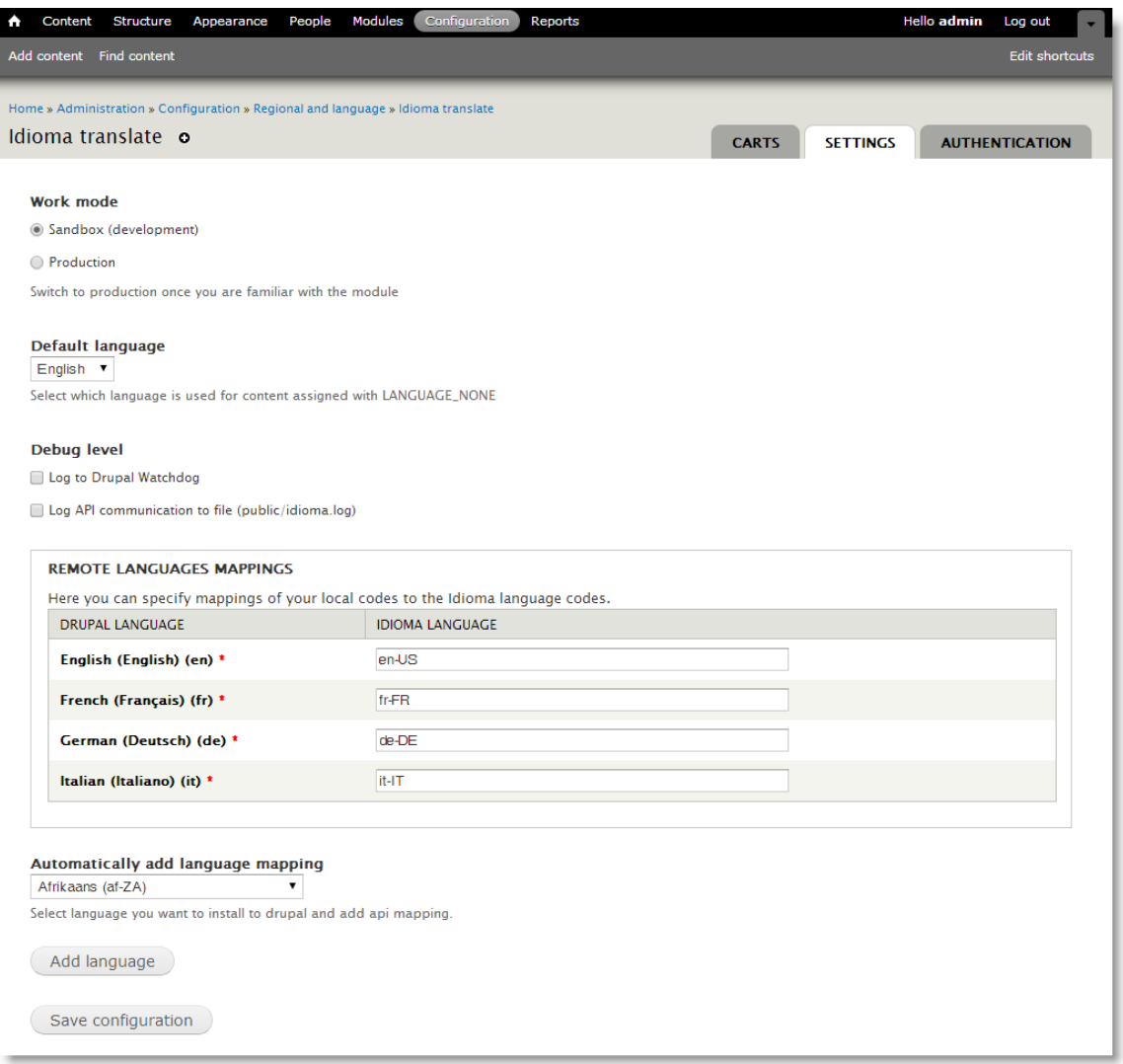

The list contains languages which are currently supported by idioma. If you need any other language support, please contact idioma.

Please note that the all content for translation has to be set up for multilingual support. Please select the content type from *Home » Administration » Structure » Content types* and select the option "Enabled, with translation" in *Publishing options* of the content type.

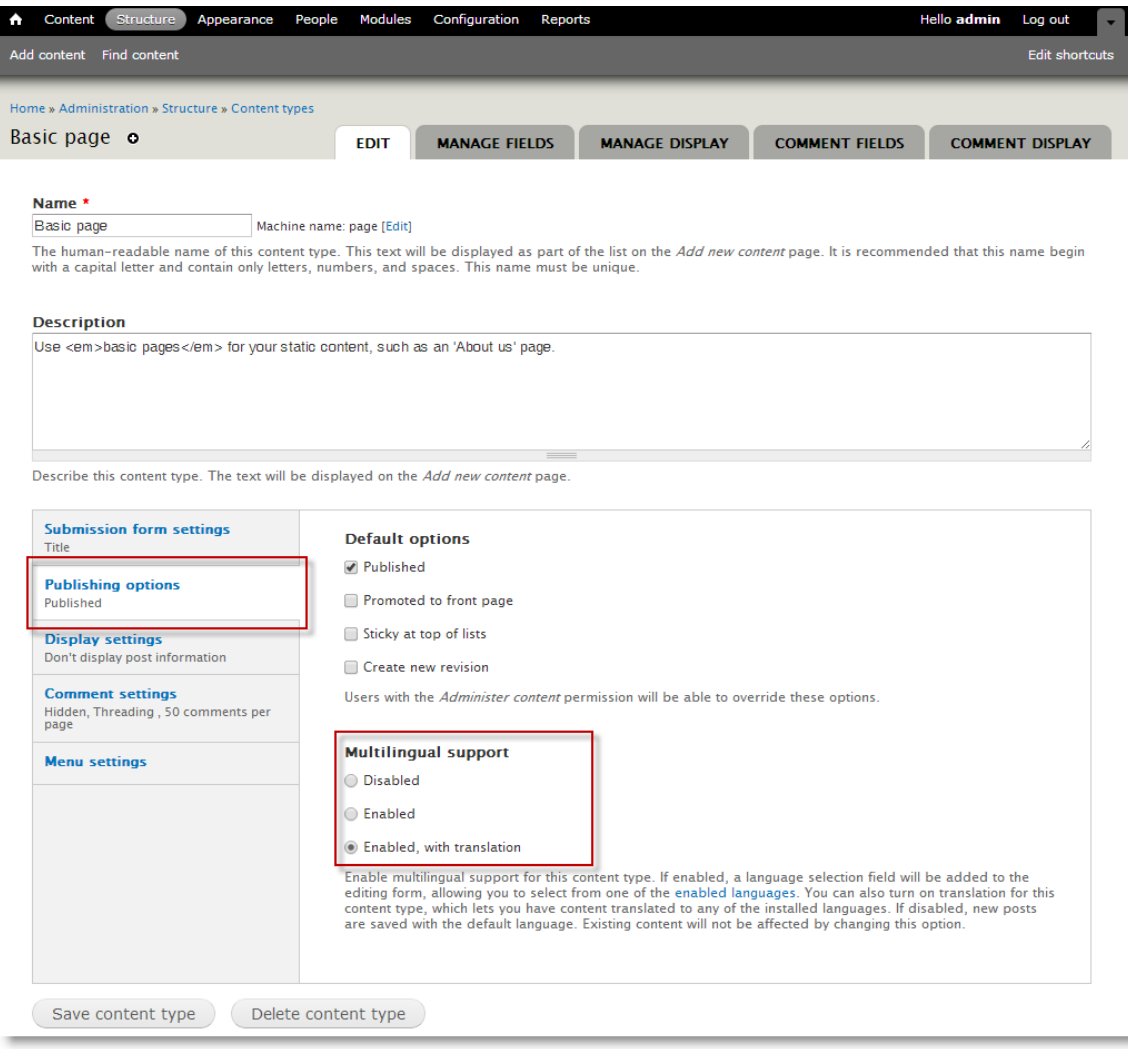

You can access the Idioma module translation function through *Content > Update options > Send to Idioma translate* or selectively by browsing the pages and choosing the tab "Send to Idioma translate".

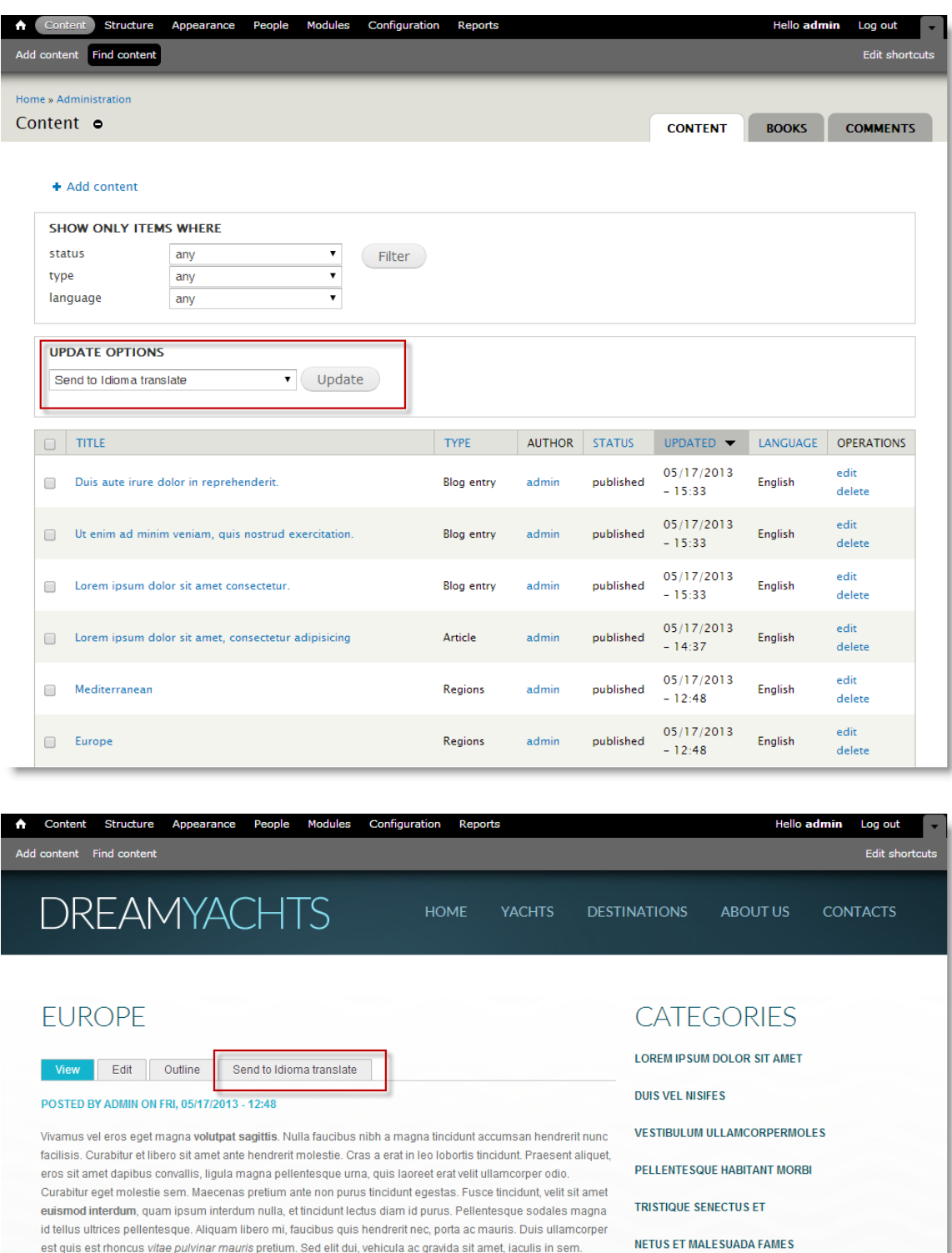

After you select the required content to be sent to translation, you are asked to specify Cart details. Please select the target language(s) you wish to translate to and select an existing or new cart for

Aliquam id quam arcu, sed tristique eros. Pellentesque vestibulum, elit ac tincidunt suscipit, metus mi laoreet

your order. Please note that you specify the Proofreading option here by selecting the "Order proofreading for this page".

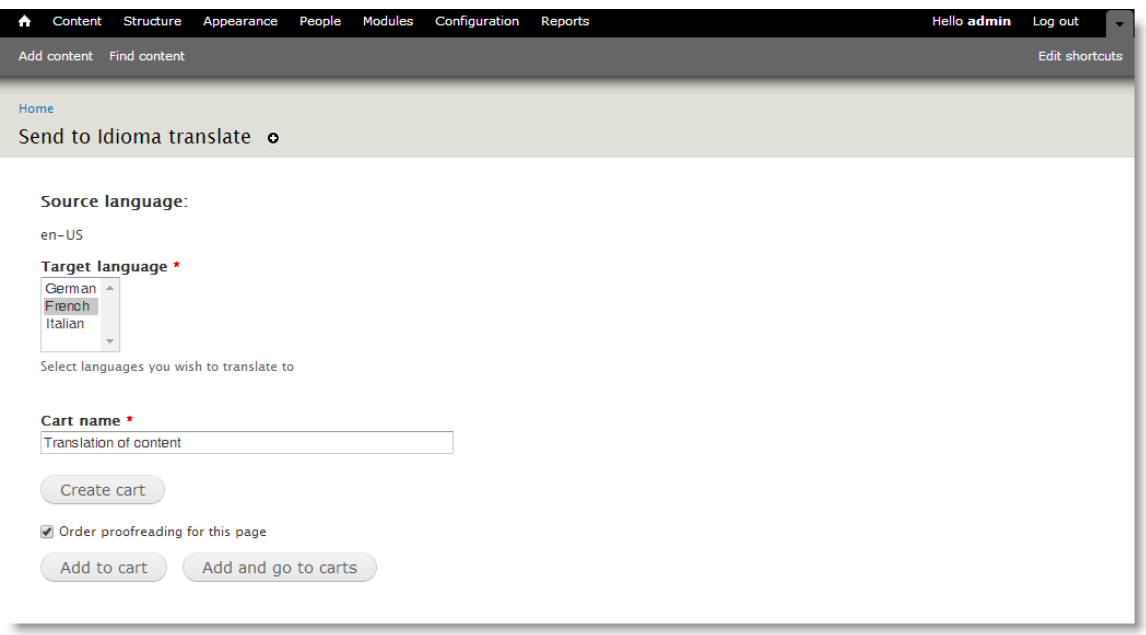

Next you are able to manage the Cart in the Idioma translate module.

When a new cart is created, there are available options:

- Estimate
- View
- Delete

Other options will appear during the cart's translation process.

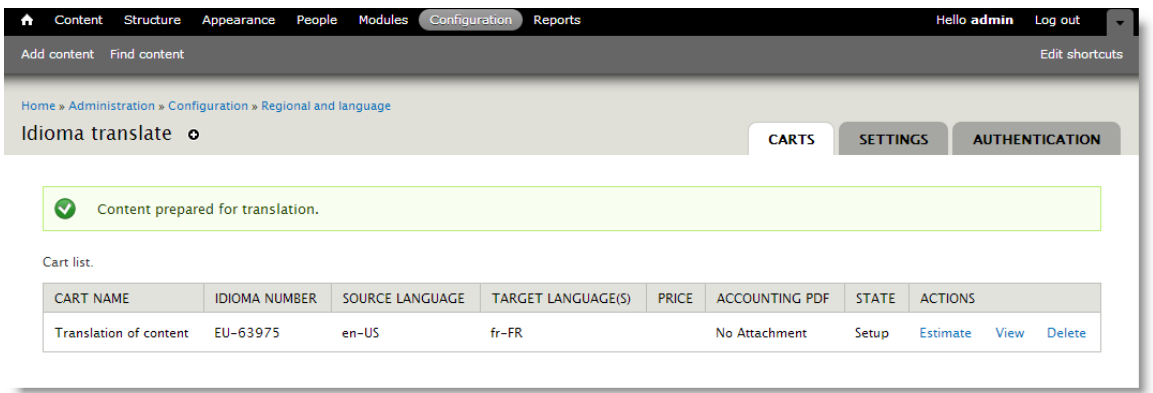

"Estimate" action will send the cart to idioma servers to generate the word count and price offer. "View" option will show the detailed content and the setup of the selected cart.

With "Delete" option, you are able to remove the cart completely. Please note that Delete option is available only until you order the cart.

When the estimation is finished, you are able to see the price and download the PDF with detailed offer.

The "Order" action will appear now and you can send the cart to be translated for the offered price.

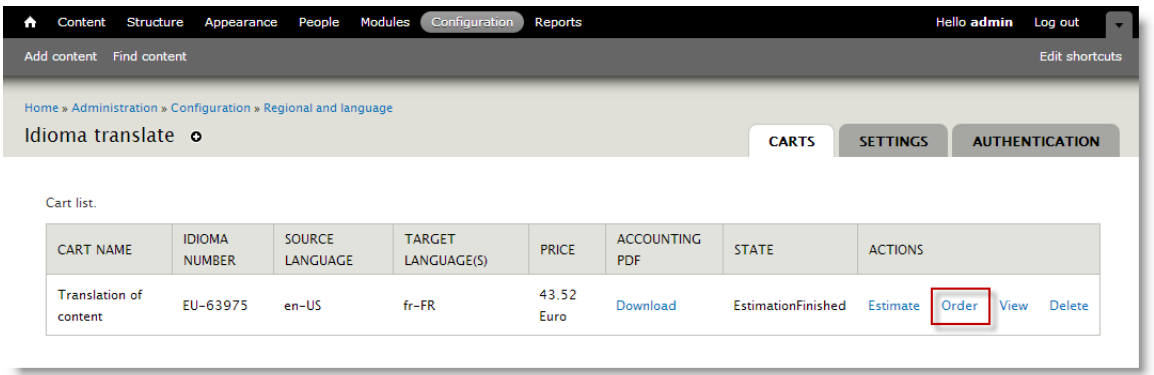

You will be informed in the cart list when the translation is finished. You can "Import" the translated text, which will generate new translated content.

![](_page_8_Picture_29.jpeg)

If you selected the Proofreading option for the cart, you are able to continue with the "Proofreading" action.

![](_page_9_Picture_28.jpeg)

After the proofreading of the cart is finished you can select the "View" to see *proofreading details* and eventually any layout *notes* before the final "Import Proofreading" action.

![](_page_9_Picture_29.jpeg)

You can find the translation in the Content list.

![](_page_10_Picture_42.jpeg)

## **Multiple content translation and partial delivery of the translation**

With multiple content in one cart you are able to delete (or import, which is depending on cart's status) selected items or cancel all items of one selected language from the cart details.

![](_page_10_Picture_43.jpeg)

*Please note that canceling a language in a running translation process could generate adequate costs. Cancel the language before the translation order.*

Partially delivered translation can be imported and processed for proofreading. This may help with large projects, where some of languages can be finished earlier than others.

![](_page_11_Picture_11.jpeg)